## 薪資系統網址 http://salary.tn.edu.tw/ ,請重新設定 IE 瀏覽器的『相容性檢視設定』、『安全性』 相容性槍視設定 ⊙於「工具/相容性檢視設定」,輸入欲新增的網站「tn.edu.tw」後,點選「新增」, 變更相容性檢視設定  $\mathbb{Z}$ 即會看到已將 tn.edu.tw 加到相容性網站,即 OK。 新增此網站(D): 新增(A) http://salary.tn.edu.tw 已新增至 [相容性檢視] 的網站(W): 編輯(E) 檢視(V) 我的最愛(A) 說明(H) 192.168.1.151 移除(R) 删除瀏覽歷程記錄(D)... nat.gov.tw Ctrl+Shift+Del 用資訊系統整合公司 图 webm stree.com.tw InPrivate 瀏覽(D)  $Ctrl + Shift + P$ tn edn tw 開啟追蹤保護(K)  $\mathbf{x}$ 相容性檢視設定 ActiveX 篩選(X) 修正連線問題(C).. 變更相容性檢視設定 重新開啟上次的瀏覽工作階段(S)  $\boxtimes$ 將網站新增到 [開始] 功能表(M) 檢視下載(N)  $Ctrl + J$ T在相容性檢視下顯示內部網路網站(I) 新增此網站(D 快顯封鎖程式(P) 新增(A) ✔ 使用 Microsoft 相容性清單(U) n odu tur 如需詳細資訊,請參閱 Internet Explorer 隱私權聲明 SmartScreen 篩選工具(T) 已新增至 [相容性檢視] 的網站(W): 管理附加元件(A) 192.168.1.151 移除(R) 關閉(C) 相容性檢視設定(B) nat.gov.tw stree.com.tv

 $\bigcirc$ 於「工具/網際網路選項」,點選「安全性/信任的網站/網站」,輸入網址http://salary.tn.edu.tw/後點選「新增」。

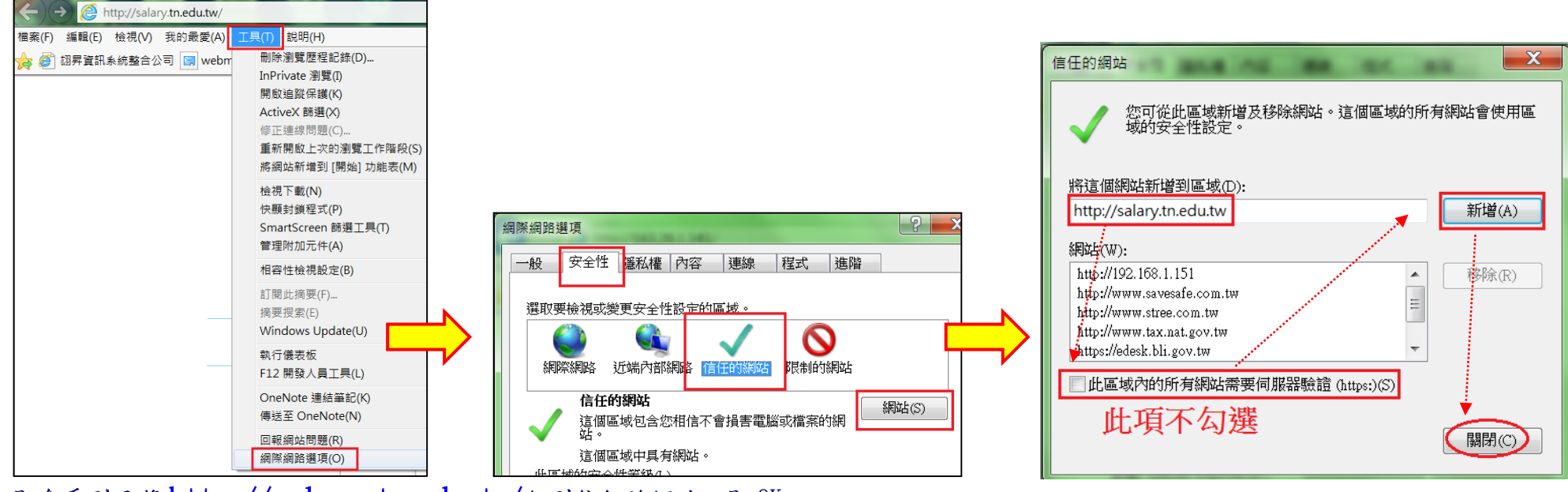

即會看到已將http://salary.tn.edu.tw/加到信任的網站,即 OK。